# **Amendments to Licenses: adding, editing, and deleting**

### Add an amendment to a license

#### Steps

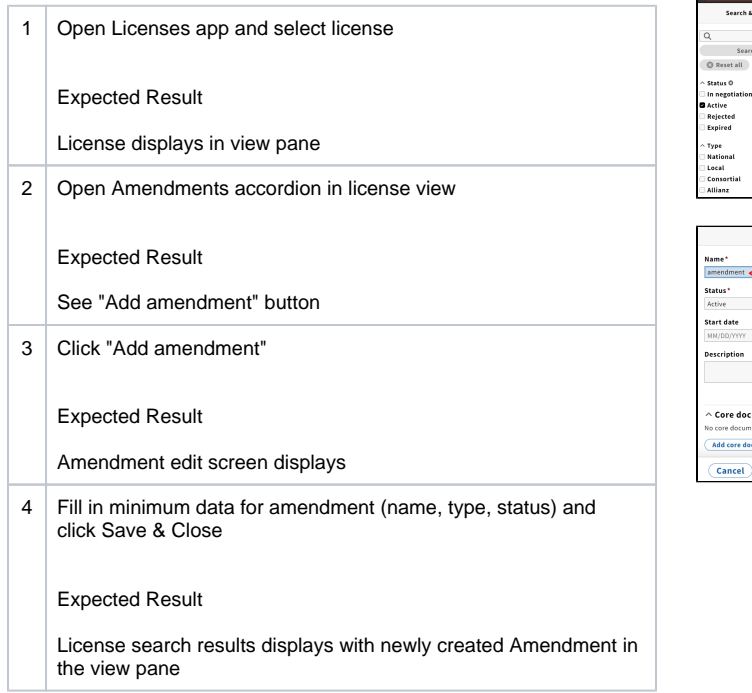

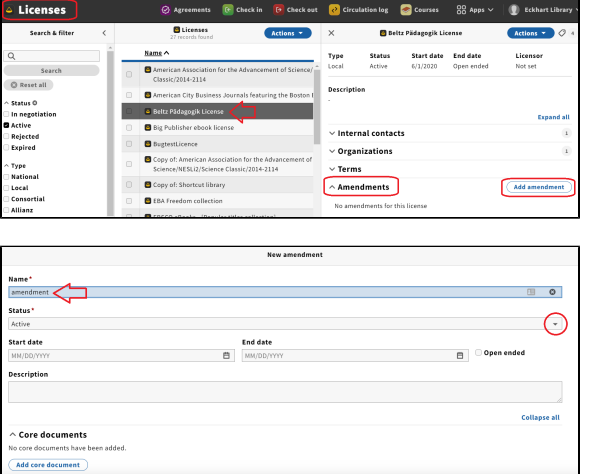

Save & close

## Edit an amendment

#### Steps

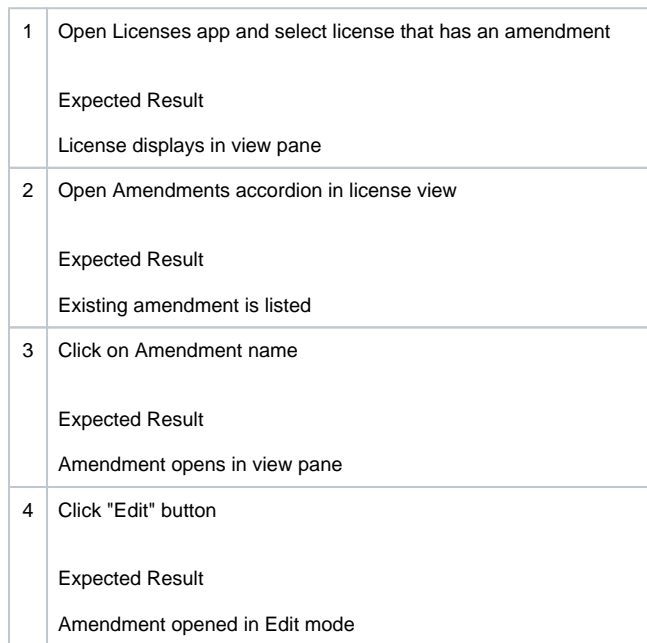

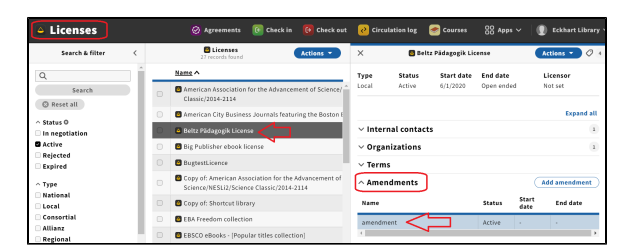

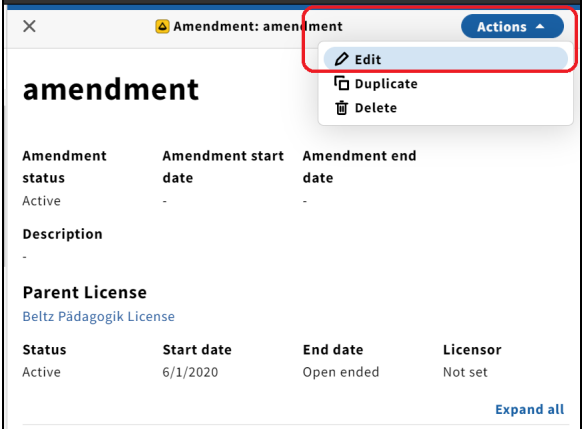

5 Make a change to the amendment name and click "Save & Close"

#### Expected Result

Amendment displays in view pane with changed name

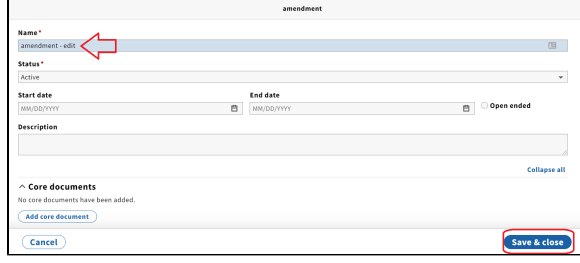

## Delete an amendment

#### Steps

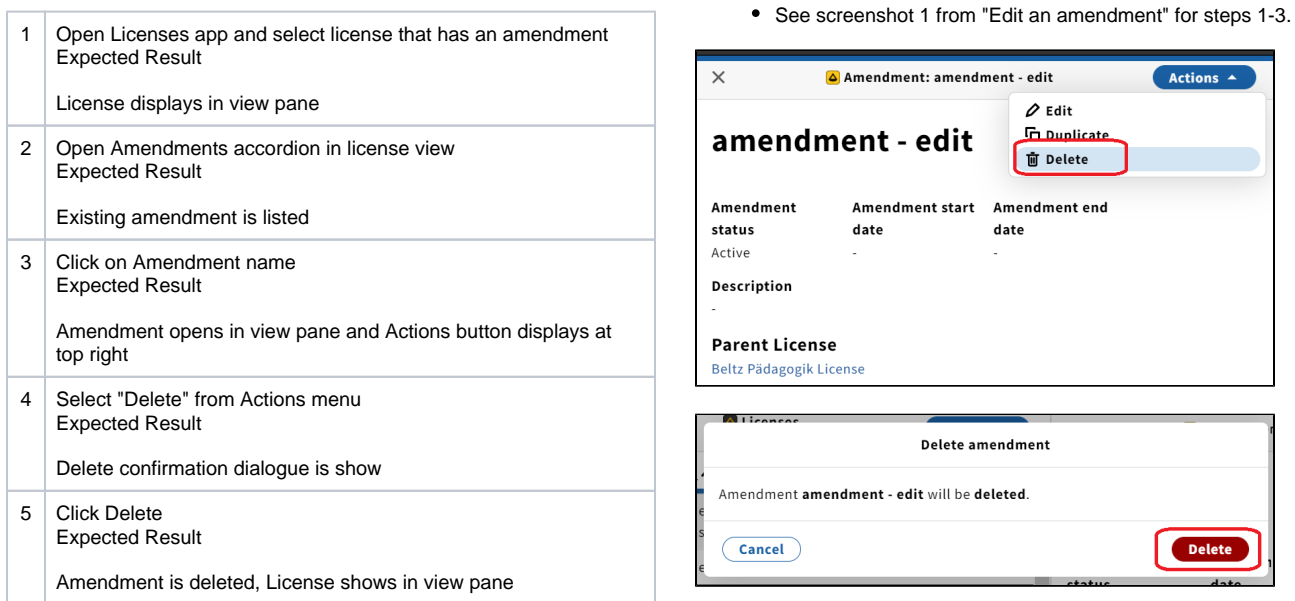